# **I. Preparation**

- Install Ring Reader Driver.
- Ensure that the time zone on your computer is set correctly.
- Determine whether a computer is running a 32-bit version or 64 bit version of the Windows operating system.

Win7: Click on "start" button  $\Box \rightarrow$  right-click on "computer"  $\rightarrow$  Click on "Properties", it appears for the System type under "System".

**Win10**: Click on "start" button  $\Box$  → click on "Setting"  $\ddot{N}$  → Click on "System" → click on "About", it appears for the System type under "About".

- ! The flight path records will save in the clouds, please make sure that computer has network connectivity, otherwise the software cannot be opened.
- ! Change the filename of Main program, it must cannot contain the character, for example:  $*$  | \: " < > ? / ( )....etc. Or the software will have abnormal situation.
- ! If you want to use SKL V2.0 on others computer. Please download the software from compressed file which was Original Equipment Manufacturer provided.

#### **II. GPS ring procedure**

1 Start recording instantly

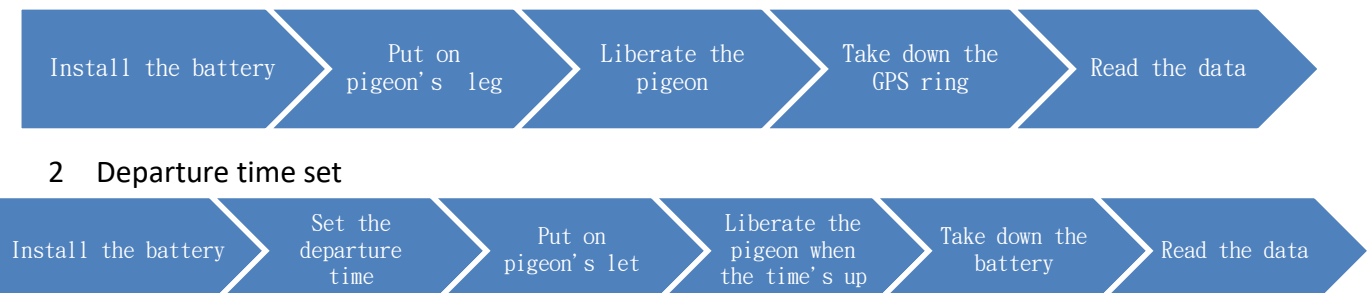

# **III. Set the Departure Time**

• Choose the Com Port

Find out the com port that has been set up from Device Manager.

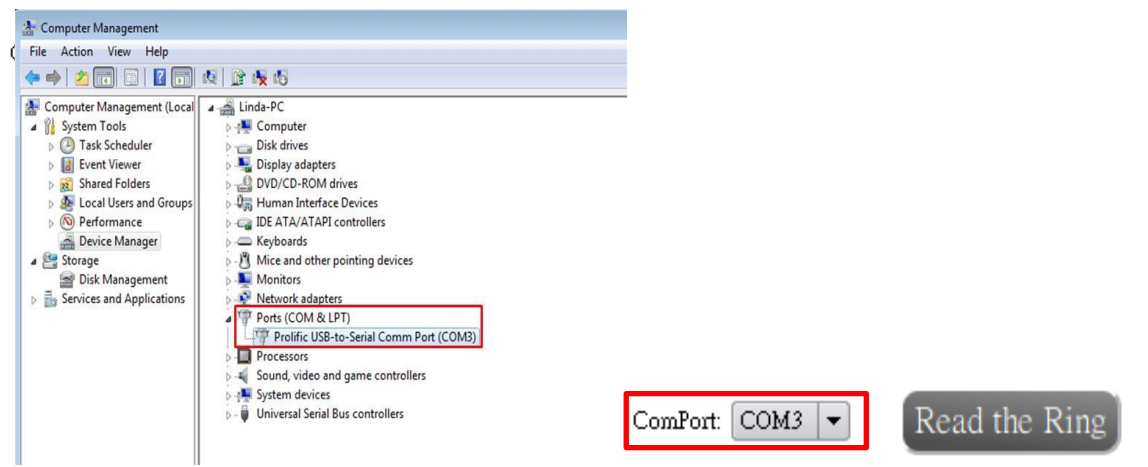

- Set the Departure Date & Time
	- 1 Choose the departure date.
	- 2 Enter the departure time.
	- 3 Choose the logging mode.
	- 4 Click on "Set up the Ring" button.

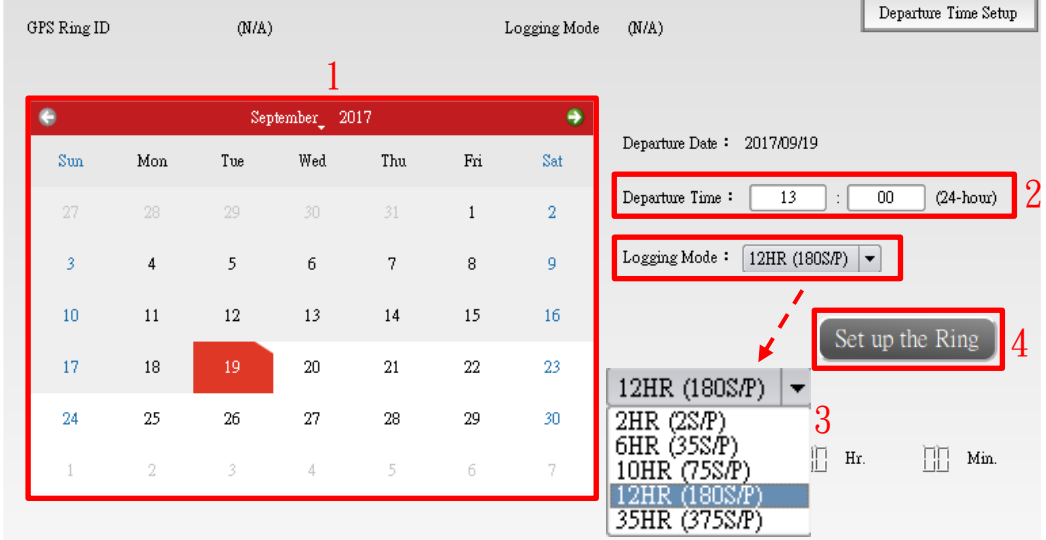

- ! "Departure Time Setup Successfully" will show on the lower right corner, and the GPS ring will shut off instantly until time's up.
	- How to choose the logging mode
		- 1 Flying around the loft:  $2HR \langle 2 S/P \rangle$
		- 2 Long Distance: 6HR  $\langle 35 \text{ S/P} \rangle \cdot 10$ HR  $\langle 75 \text{ S/P} \rangle \cdot 12$ HR  $\langle 180 \text{ S/P} \rangle$
		- 3 Marathon  $\langle$  over 12HR  $\rangle$  : 35HR  $\langle$  375 S/P  $\rangle$
- ! The GPS ring's record will be deleted when you click on "Setup the Ring" button.
- ! Don't remove the battery after you set the departure time. Or you have to reset the departure time.
	- Track reading
		- 1 Take off the GPS ring after training process is finished.
		- 2 Put the GPS ring on the ring reader and the second light flashes (blue light).
		- 3 Choose the com port, click on "Read the Ring" button and wait for progress bar complete.
		- 4 The GPS ring's record will be deleted after track reading.
		- 5 "Reading completed!" will show on the lower right corner and the flight path record will show on the right side.
		- 6 The flight path record saved into the page of "Training Records" after read the data successfully.

## **IV. Training Records**

- Search the history records
	- Choose the history training records that you want to search.
	- Click on 「Search」 button.

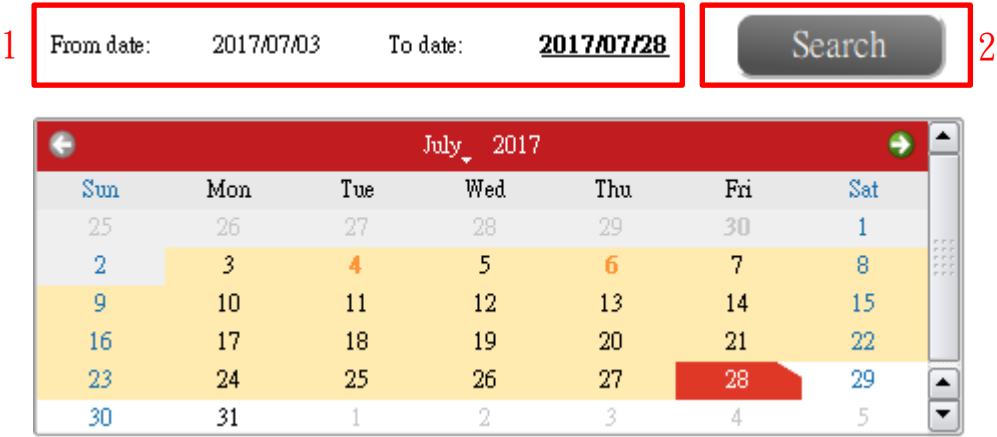

- Draw the history records
	- Check the table from the show as and choose the record.
	- Click on the "Draw" button and wait for the progress bar completed.
	- Flight path records and analysis chart shows on the right side.
	- The right side icons can switch the map and detail table.
	- Track and linear graph can zoom in to full screen from right side icon.
	- Hide the records, it won't show on the list.

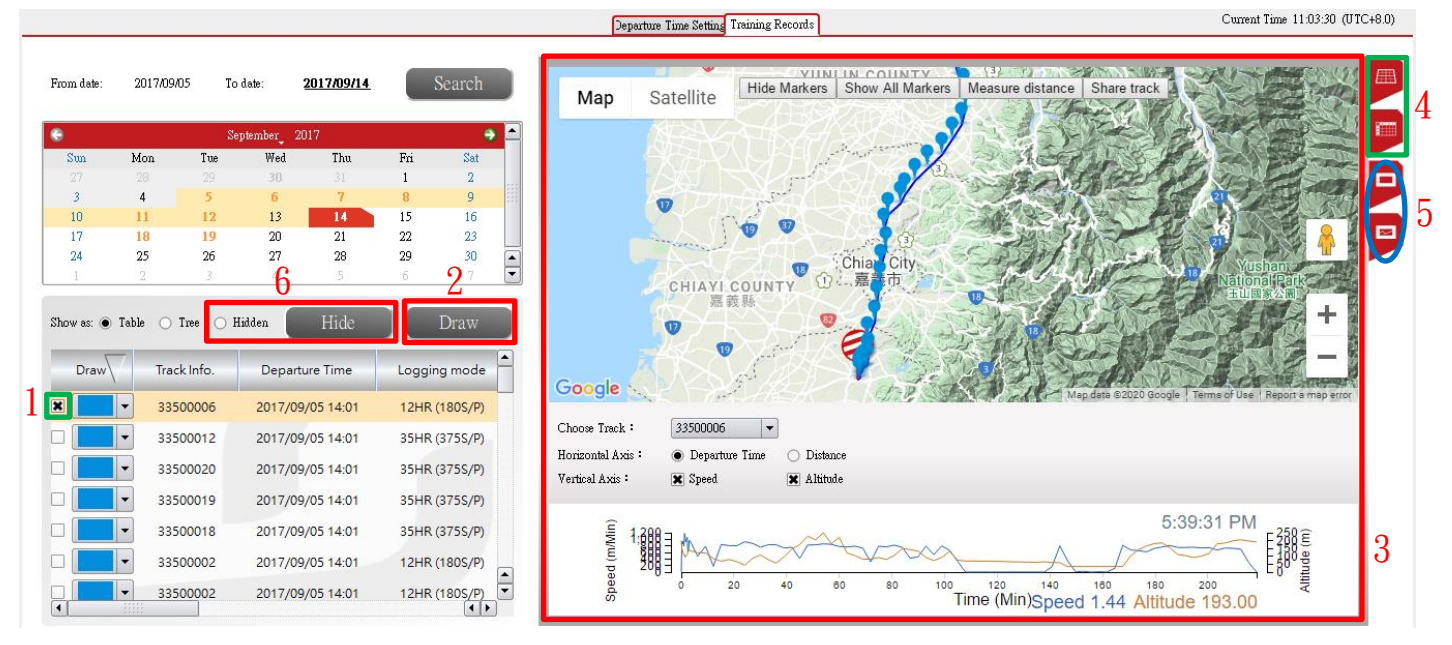

• Share track

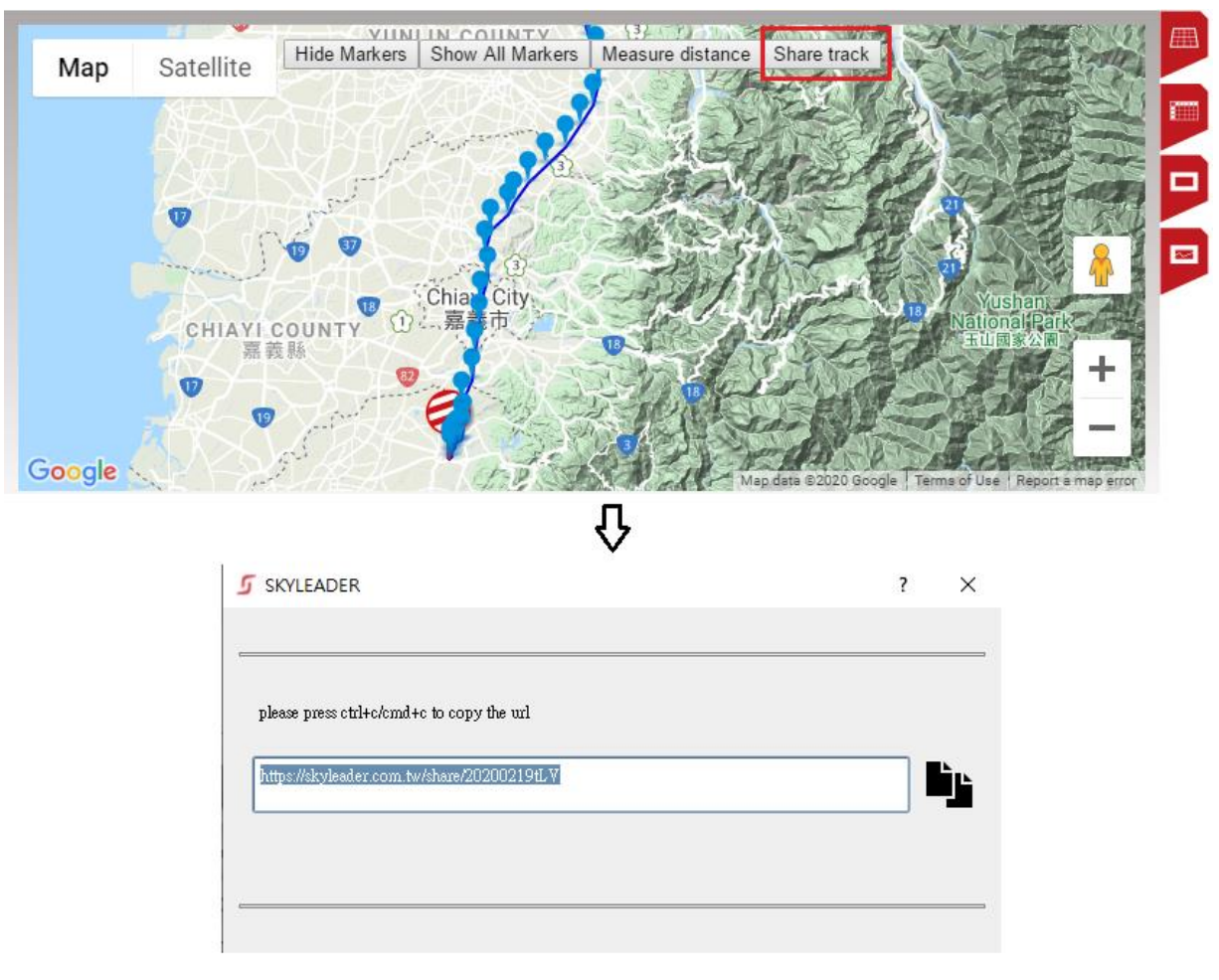

1 Click the  $\sqrt{\ }$  share track  $\sqrt{\ }$  button and copy the URL to share with your friends.

- Change the track name
	- 1 In the page of Training Records
		- 1) Double click on track name and enter the name.
		- 2) Press the Enter key on the keyboard

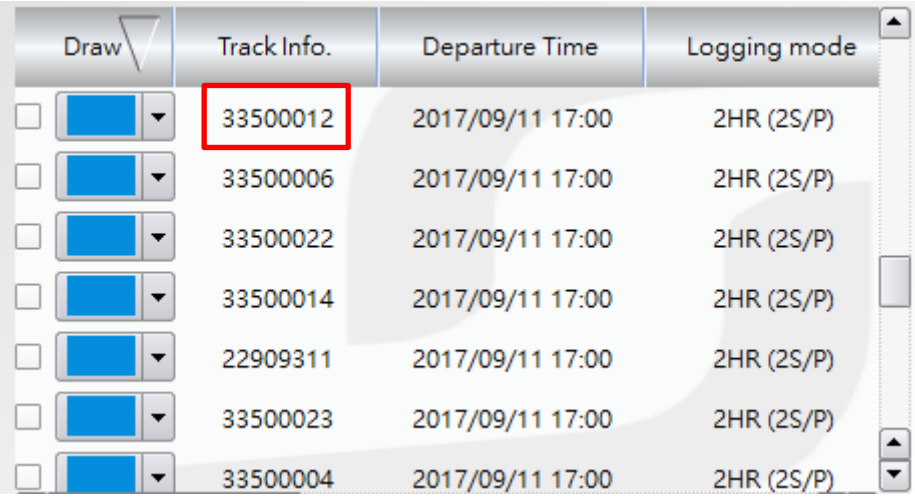

- 2 In the page of Time Setting
	- 1) After read the record, enter the track name on the bottom left side.
	- 2) Click on "Save" button.
	- 3) You can find the track record in the Training Records page.

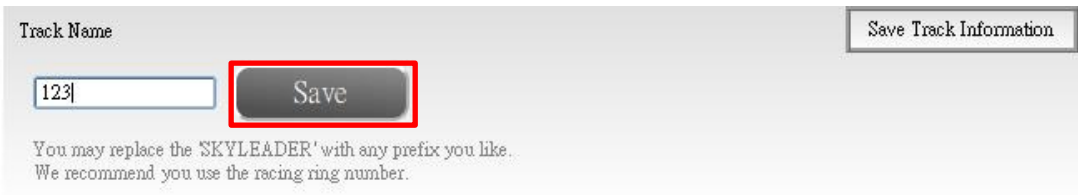

! The filename cannot contain the character, for example: ()  $\cdot$  []  $\cdot$  {}  $\cdot$  < >....etc. These will cause the map display error.

## **V. Map selection**

- Google Map: Taiwan and other countries
- Gaode map: China

## **VI. Troubleshooting**

- SKYLEADER website has more operation detail: <http://www.sky-leader.com/>
- If follow the website process cannot resolve the problem, please contact us: [sales@minxincorp.com](mailto:sales@minxincorp.com)